## Zoom Moodle Integration Quick Guide

## Step 1 – Schedule Your Zoom Meeting

- 1. **Log** into your **Moodle course**.
- 2. **Turn on editing**.
- 3. **Click Add an activity or resource**.
- 4. **Select External tool**.

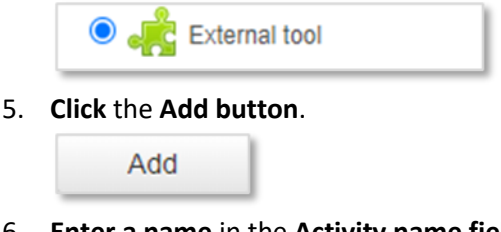

- 6. **Enter a name** in the **Activity name field**. This text will be displayed on your Moodle course page.
- 7. **Select Zoom Meeting** from the **Preconfigured tool drop-down**.

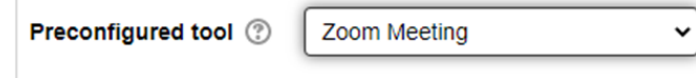

8. **Click** the **Save and display button** at the bottom of the screen.

**Save and display** 

9. **Click** the **Schedule a New Meeting button** at top-right of the screen.

**Schedule a New Meeting** 

- 10. **Configure** the **Topic** (name), **When** (start time), and meeting **Duration**.
- 11. Configure addition meeting settings (optional) or retain default settings.
- 12. **Click** the blue **Save button** to save your meeting settings.

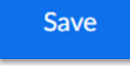

- Step 2 Start Your Zoom Meeting
	- 1. **Log** into desired **Moodle course**.
	- 2. **Click** the **Zoom external tool link** (previously created in Step 1 above).

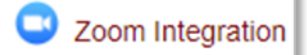

3. **Click** the **Upcoming Meetings tab**.

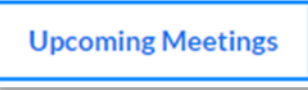

4. **Click** the **Start button** to the right of the desired meeting topic.

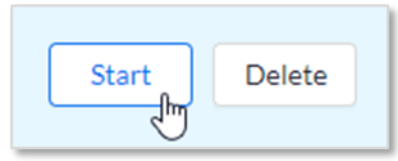

## Step 3 – Connect to Meeting Audio

1. **Click** the **Join Audio button** at the far left of the meeting toolbar at the bottom of the screen.

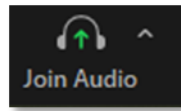

2. **Click** the **Join with Computer Audio button**.

**Join with Computer Audio** 

- Step 4 Record Your Zoom Meeting
	- 1. **Click** the **Record button** on the meeting toolbar.

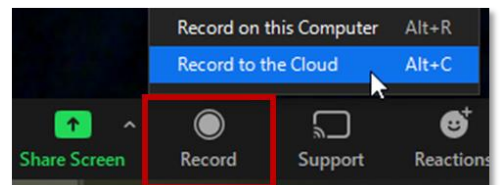

- 2. **Select Record to the Cloud**.
- 3. To stop recording, **click** the **Stop button** on the meeting toolbar.

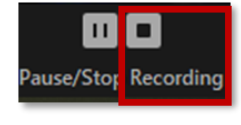

## Step 5 – Share Your Zoom Recording

\* Note that Zoom Cloud Recordings may take 1 to 2 hours to process before being available for sharing/viewing, especially for longer meetings.

- 1. **Log** into your **Moodle course**.
- 2. **Click** the **Zoom external tool link**.

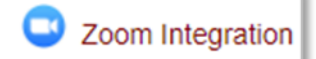

3. **Click** the **Cloud Recordings tab** at the top.

**Cloud Recordings** 

4. **Toggle** the **Publish button** to the "On" position (i.e. right and blue).

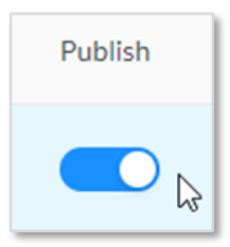

\*\* Participants in the Moodle course can now click on the Zoom external tool link and view the published meeting recording. All published meeting recordings will appear underneath the Cloud Recording tab.

\*\*\* Only meetings scheduled and started from within Moodle will appear under the Cloud Recordings tab in Moodle. Therefore, it is imperative that meetings are schedule and started from within Moodle, NOT through the Zoom desktop app or your Zoom account at Zoom.us.